# **How to manage VDN at Screen Pop Configuration**

### Step-by-step guide

- Go to Linkscope Web application and if you're not already signed in, select **Sign in.**
- From the Linkscope Web application, you click to **Configuration ? Screen Pop? VDN** at the menu.

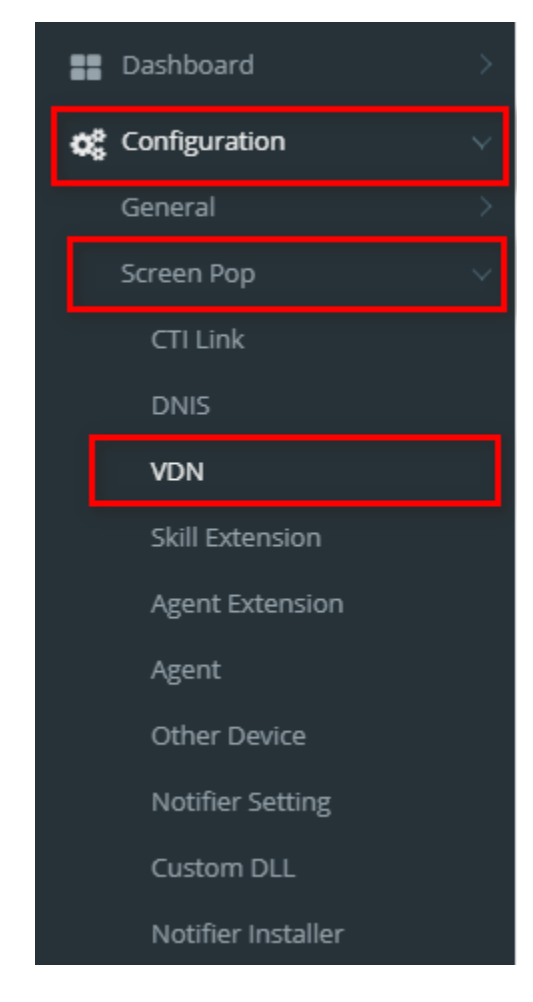

### **ADD NEW A VDN**

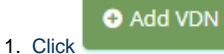

button . The Add popup is displayed.

2. At the **Add** popup, you enter **VDN, VDN Name** and select **VDN Type, Language, Survey Number.** 

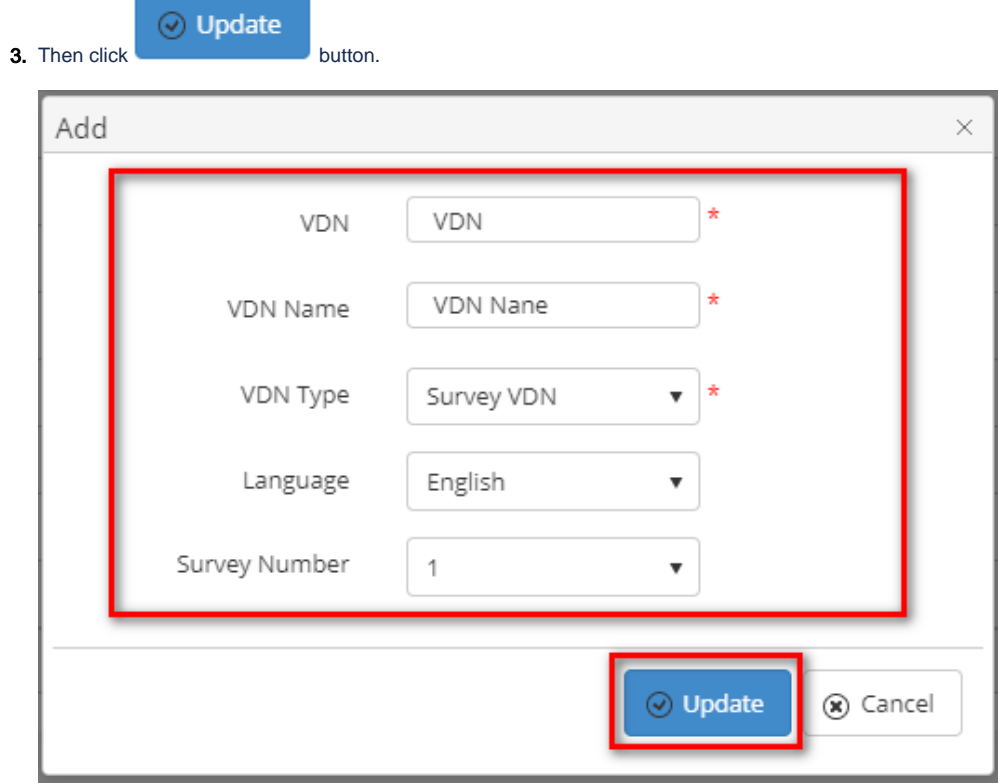

If the system shows this message, you created successfully a new VDN.

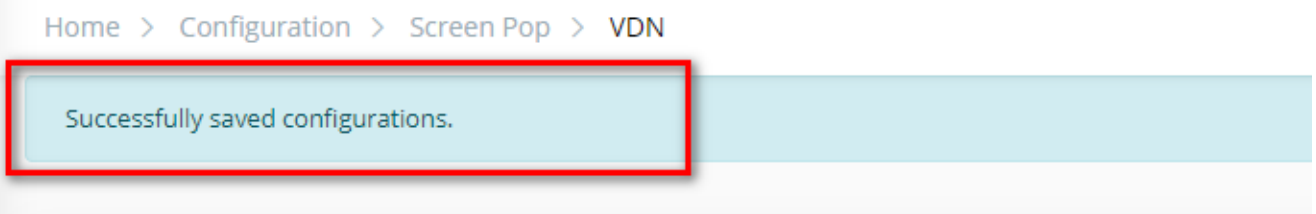

#### **EDIT A VDN**

1. On the **VDN List** table, select any row you want to edit the VDN.

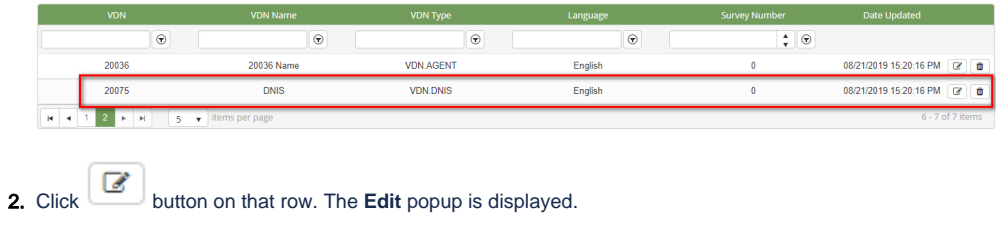

3. At **Edit** popup, you modify new **VDN Name** and select **VDN Type, Language, Survey Number**. Then click the button.

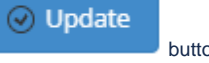

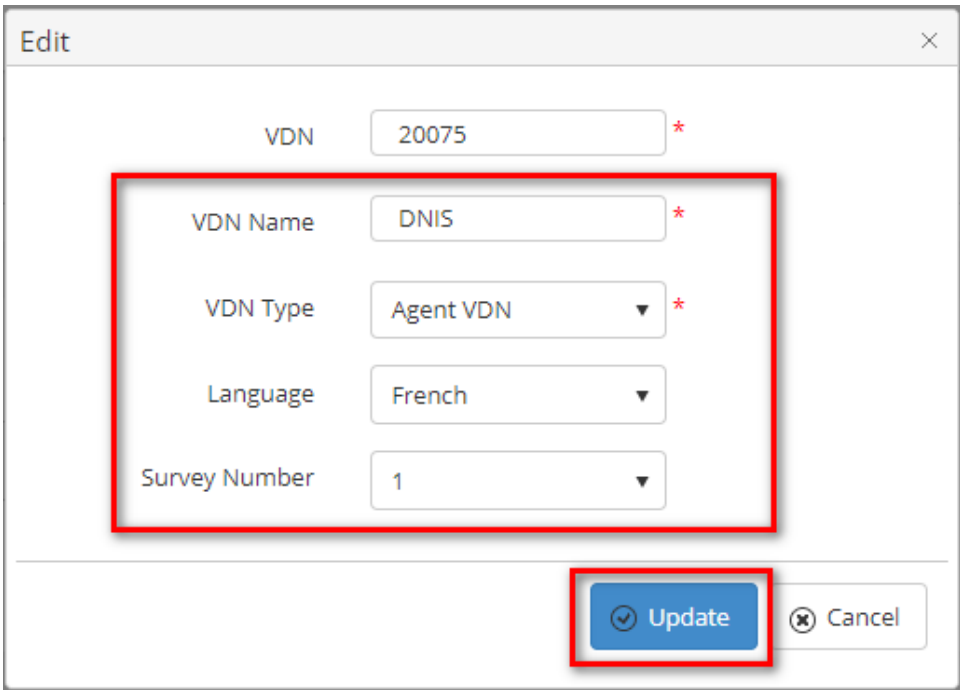

If the system shows this message, you edited successfully a VDN.

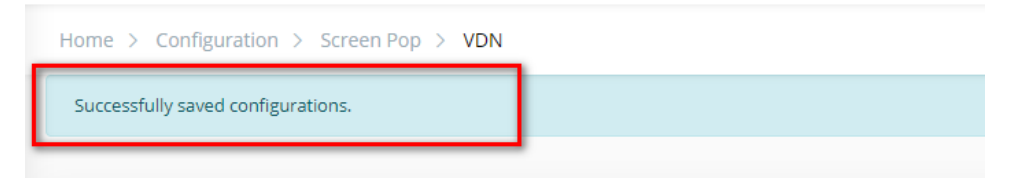

#### **DELETE A VDN**

1. On the **VDN List** table, select any row you want to edit the VDN.

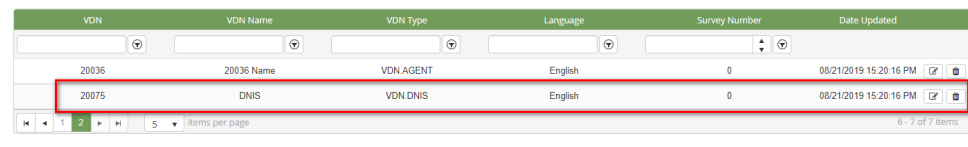

- **2.** Click  $\begin{array}{c|c}\n\hline\n\end{array}$  button on that row.
- 3. There're alert displays after you click to this button. Select **OK**.

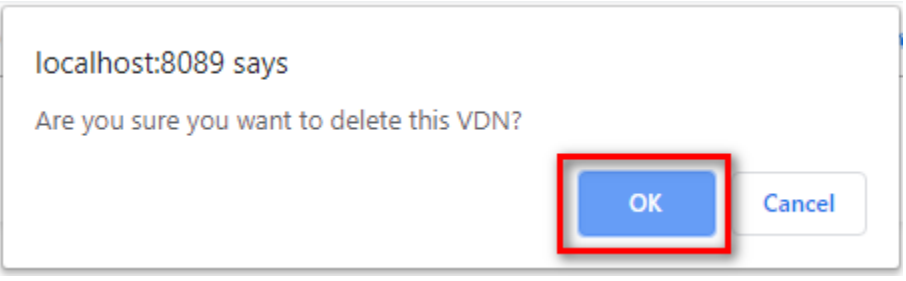

If the system shows this message, you deleted successfully a VDN.

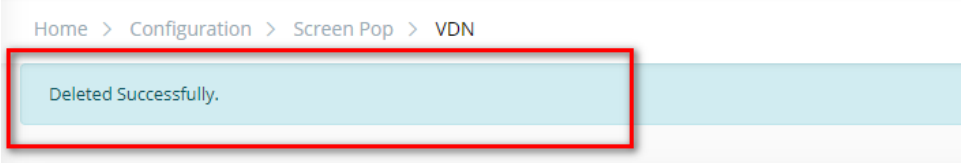

#### **SEARCH A VDN**

On the **VDN List** table. You can search for a VDN by searching the **VDN, VDN Name, VDN Type, Language** or **Survey Number** field.

1. Search by the **VDN** field:

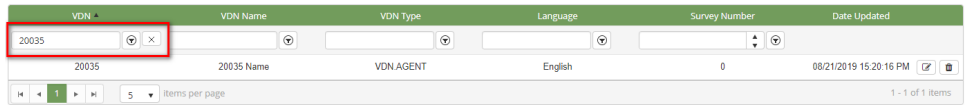

2. Search by the **VDN Name** field:

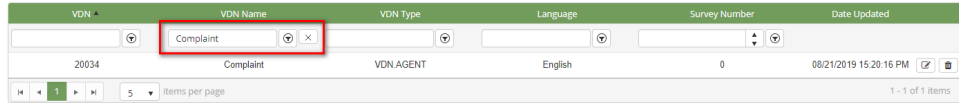

3. Search by the **VDN Type** field:

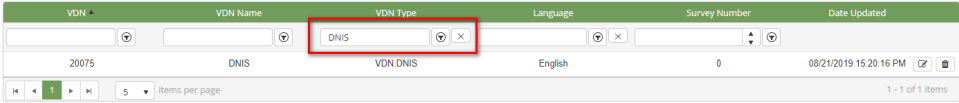

4. Search by the **Language** field:

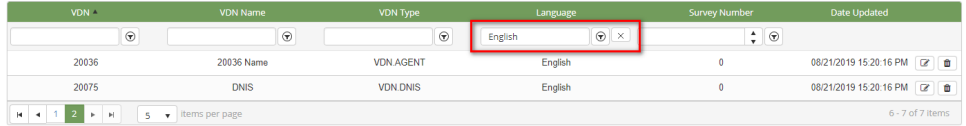

5. Search by the **Survey Number** field:

#### **IMPORT FROM/ EXPORT TO AN EXCEL FILE**

- **To import data from excel file:**
- 1. At select file (.xls) label, click **Select files** button.

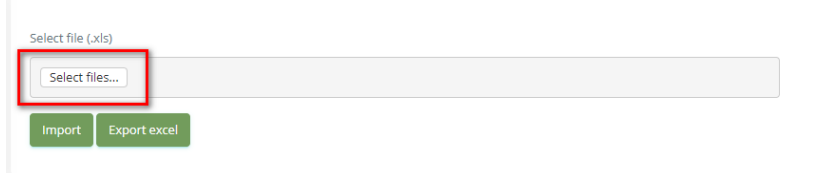

2. Select an excel file that you want to import and click **Open** button.

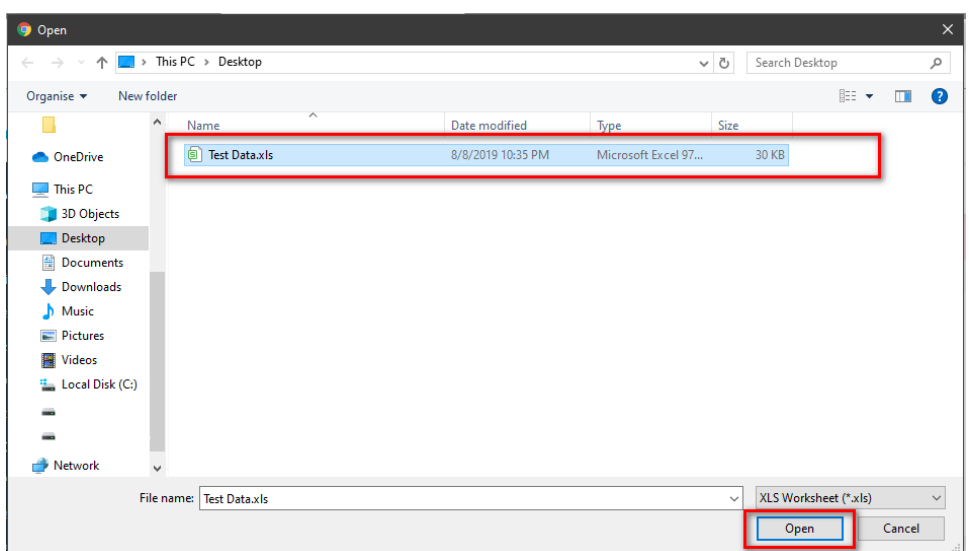

#### 3. Click the **Import** button.

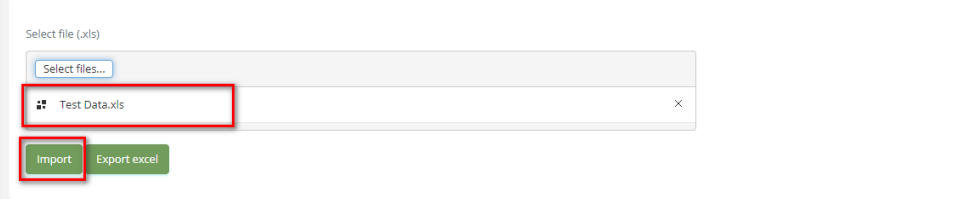

- **To export data from excel file:**
- 1. On the page below, click the **Export Excel** button.

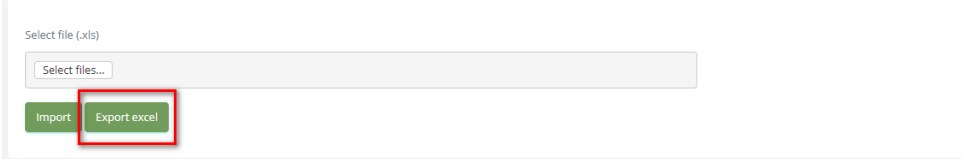

2. Check the **File Name** (default page name), **Save as type (\*XLS file)**. Then click **Save** button.

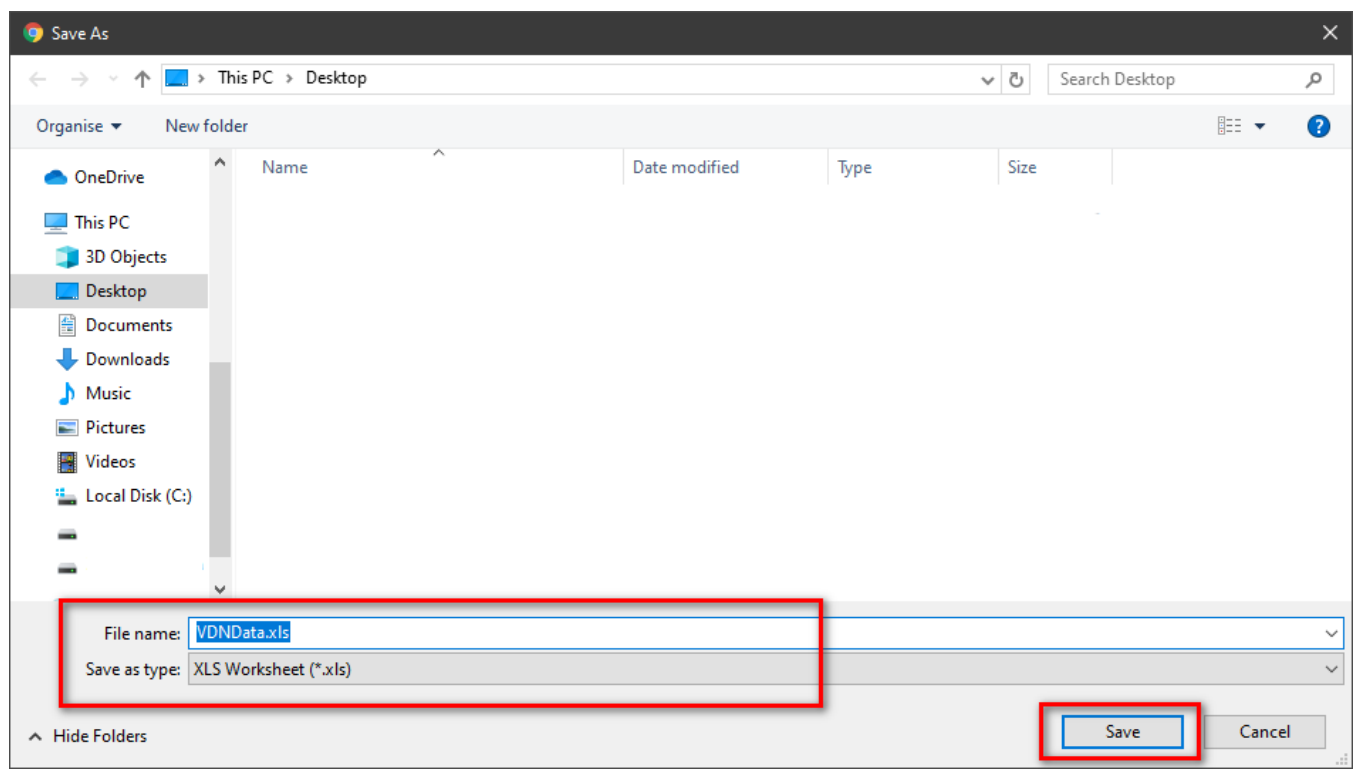

# APPENDIX

## Device Type Description

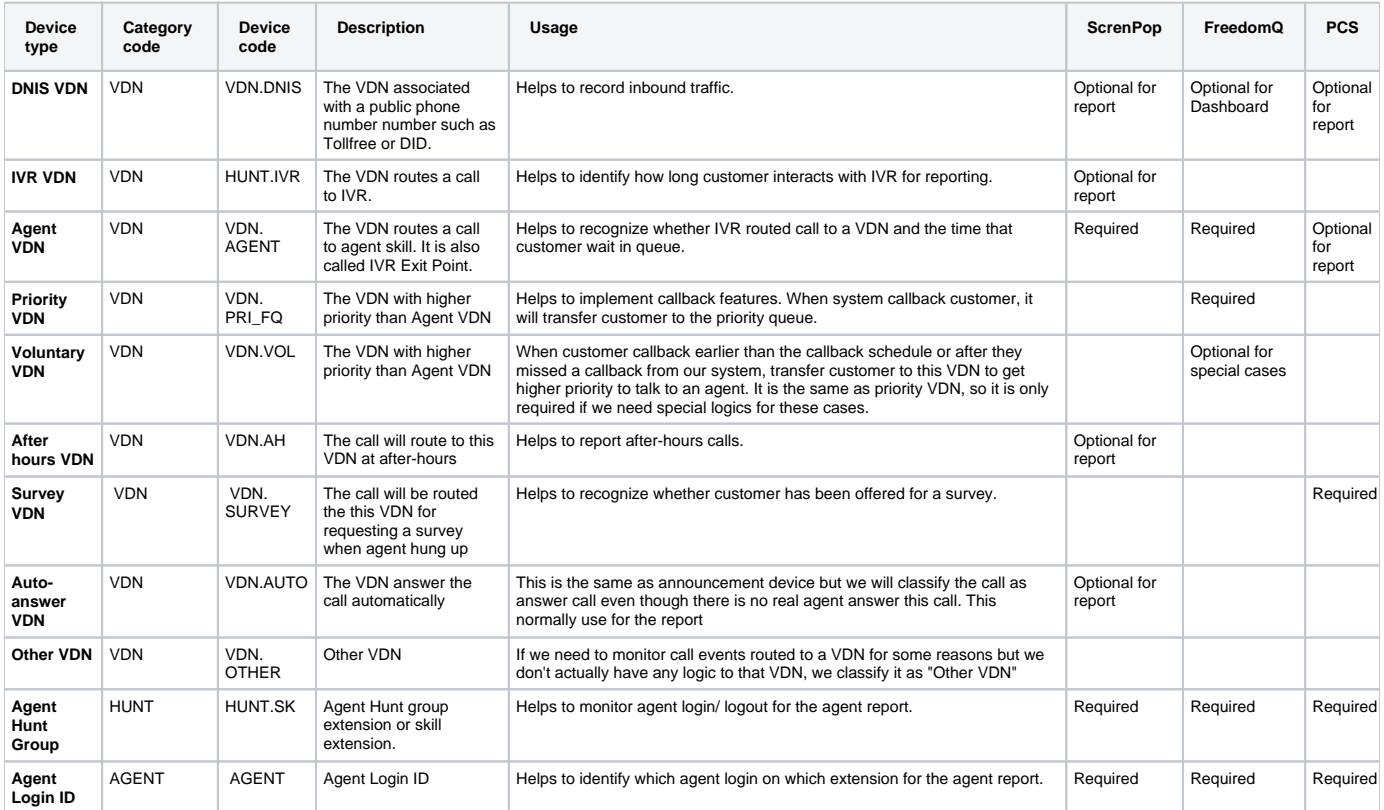

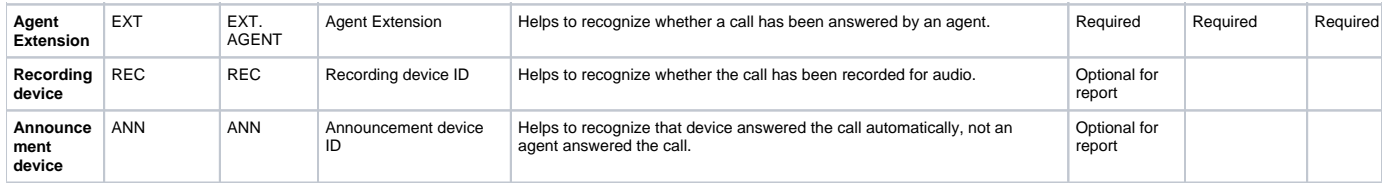

### Related articles

- [Guideline How To Use The Agent Dashboard](https://docs.primas.net/display/PRIMASCX/Guideline+How+To+Use+The+Agent+Dashboard)
- [How to manage API User at General Configuration](https://docs.primas.net/display/PRIMASCX/How+to+manage+API+User+at+General+Configuration)
- [How to manage Postcall Survey Configuration](https://docs.primas.net/display/PRIMASCX/How+to+manage+Postcall+Survey+Configuration)
- [How to manage User Setting at Screen Pop Configuration](https://docs.primas.net/display/PRIMASCX/How+to+manage+User+Setting+at+Screen+Pop+Configuration)
- [How to manage FQ Config at FreedomQ Configuration](https://docs.primas.net/display/PRIMASCX/How+to+manage+FQ+Config+at+FreedomQ+Configuration)